# **Gestione evento**

- [Panoramica](#page-0-0)
	- <sup>o</sup> [Tasti funzione](#page-0-1)
	- <sup>o</sup> [Funzioni](#page-1-0)
- [Cambio Evento](#page-1-1)
- [Creazione, Modifica e Archiviazione Evento](#page-2-0)
	- <sup>o</sup> [Creazione Evento Ex Novo](#page-2-1)
	- [Creazione tramite procedura guidata](#page-3-0)
	- <sup>o</sup> [Creazione con funzione Clona](#page-5-0)
	- [Creazione tramite Configurazioni Evento](#page-5-1)
	- [Cancellazione e Archiviazione](#page-6-0)
- [Opzioni dell'evento](#page-6-1)
	- <sup>o</sup> [Parametri avanzati evento](#page-6-2)
	- <sup>o</sup> [Opzioni di Navigazione](#page-6-3)
	- o [Opzioni dinamiche](#page-7-0)
		- [Avvisa se vengono inseriti campi contatto duplicati](#page-7-1)

## <span id="page-0-0"></span>Panoramica

Link alla funzione:<http://app.meetme.pro/event/index>

 **Questo menù è designato alla creazione e configurazione degli eventi.**

**Componente fondamentale per poter successivamente gestire tutte le funzioni legate all'evento quali la gestione dei Partecipanti, Moduli web, Email di Invito e di conferma, ecc.**

**Ogni evento può raggruppare degli "eventi figli", funzione utile ad esempio nei Road Show o in genere eventi che si svolgono in più location.**

 **L'evento (o Campagne per chi usa solo Mailing o Sondaggi) è l'oggetto fondamentale per poter impostare la maggior parte dei moduli in MeetMe.**

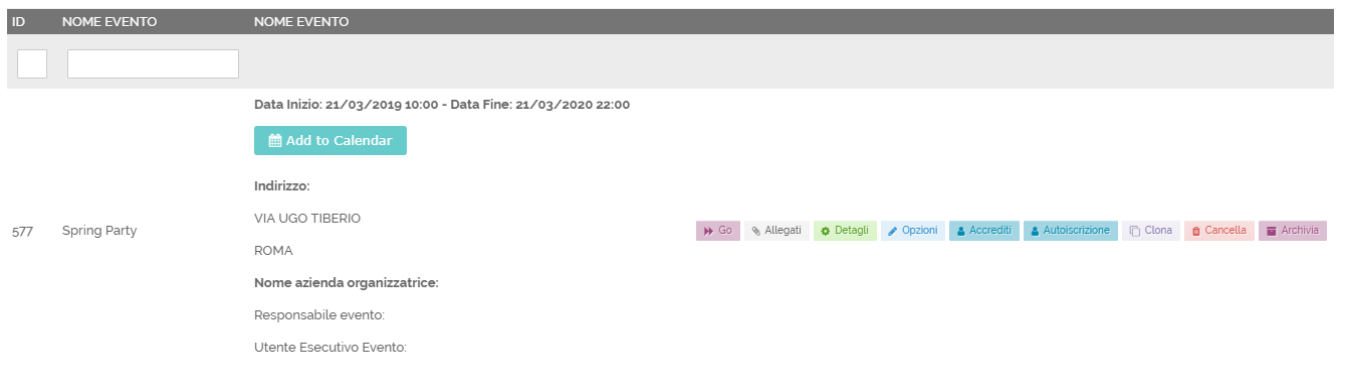

### <span id="page-0-1"></span>Tasti funzione

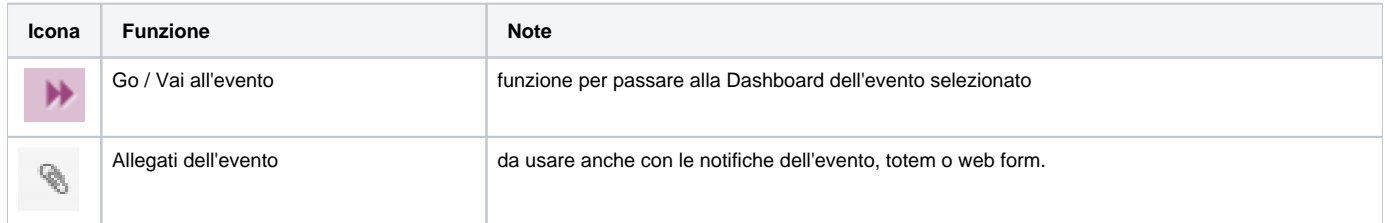

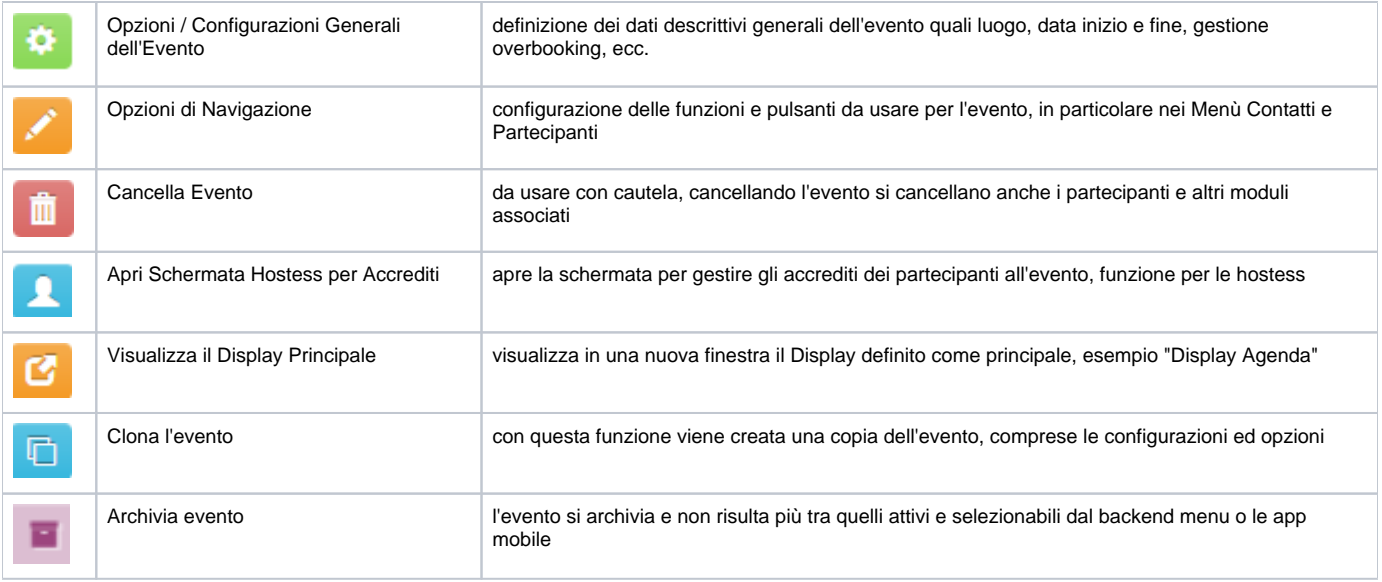

### <span id="page-1-0"></span>Funzioni

Da questo menù si gestiscono le proprietà degli eventi e le configurazioni legate a:

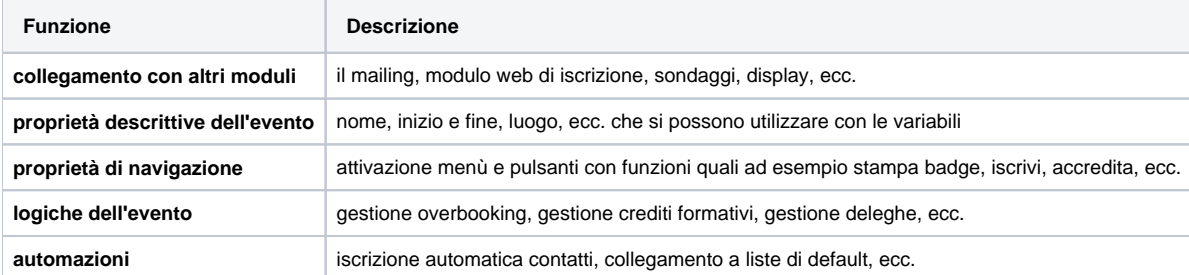

## <span id="page-1-1"></span>Cambio Evento

 $\bullet$ Nell'intestazione dell'applicazione trovate il nome dell'evento in cui state lavorando.

Per selezionare un'altro evento usare il pulsante

Seleziona Evento

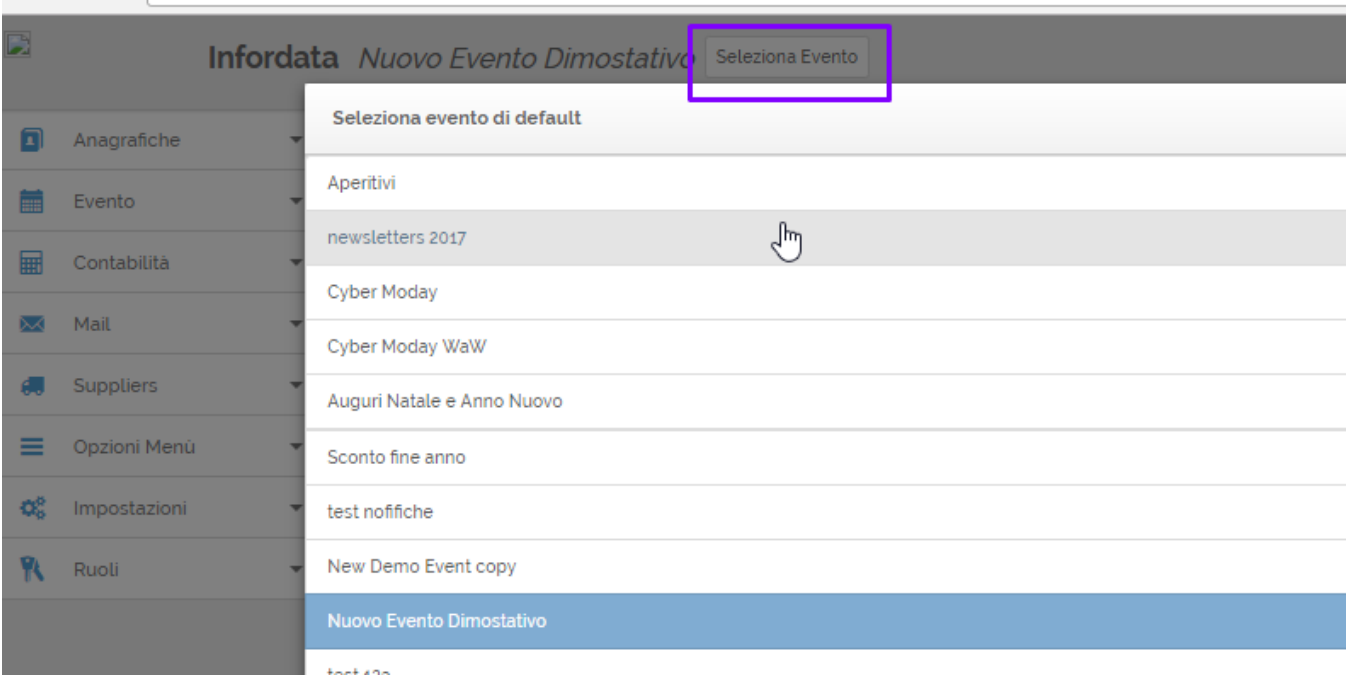

# <span id="page-2-0"></span>Creazione, Modifica e Archiviazione Evento

#### **L'evento può essere creato in tre modalità:**

- ex novo
- clonando un evento esistente
- tramite la funzione [Configuazioni Evento](https://confluence.infordata.it/display/MM/Creazione+Wizard+tramite+Configurazioni+evento)

### <span id="page-2-1"></span>Creazione Evento Ex Novo

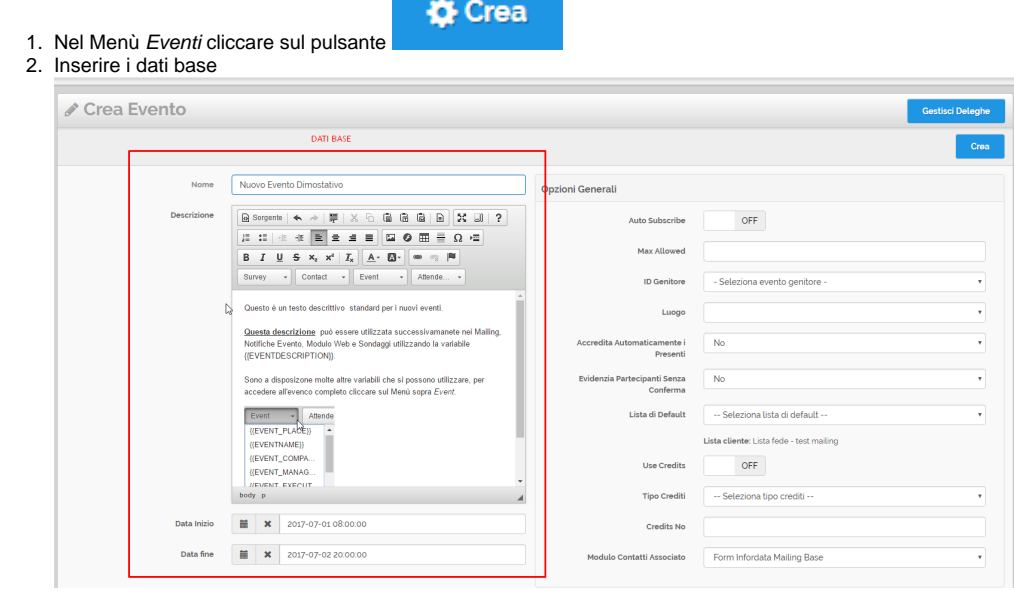

4. Per gestire il Nuovo Evento nelle intestazioni della pagina premere sul pulsante **Il pulsante della pagina premere sul pulsante** il nuovo evento è l'ultimo della lista che appare.

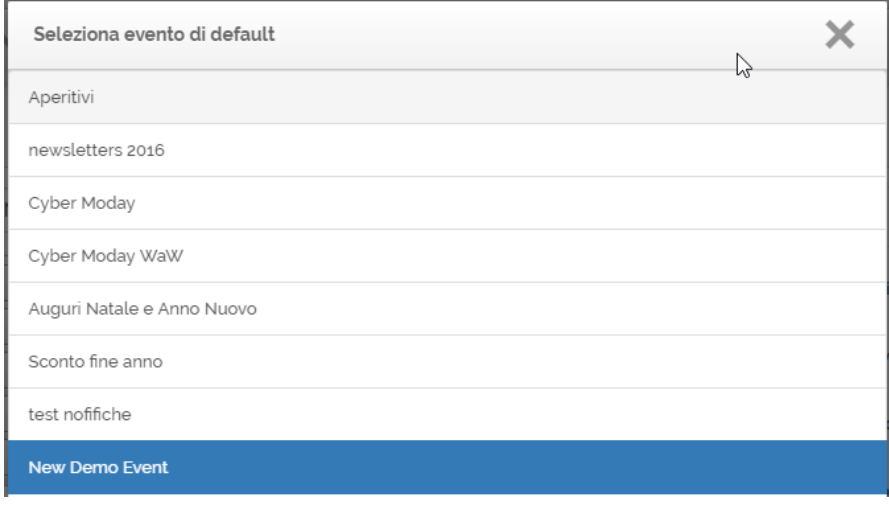

### <span id="page-3-0"></span>Creazione tramite procedura guidata

 $\bullet$ 

MeetMe offre diverse procedure guidate (Wizard) per impostare in modo facile le funzionalità del sistema o per creare nuovi Eventi, Campagne mailing, Sondaggi, ecc.

Sia per i nuovi clienti che per quelli esistenti è a disposizione la Procedura Guidata Impostazione Account. Con questa procedura in tre passaggi si impostano le configurazioni del sistema e si posso generare dei dati dimostrativi per facilitare l'uso delle funzioni e dei menù.

#### **Link alla funzione<http://app.meetme.pro/user/account>**

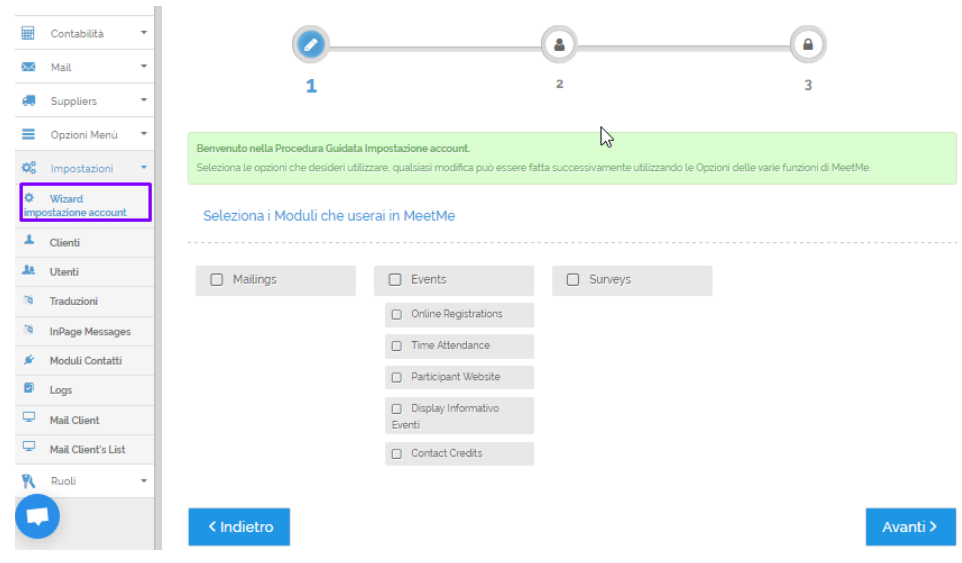

#### 1. Selezionare il menù Impostazioni Wizard impostazione account

2. Selezionare le opzioni che intendete utilizzare in MeetMe quindi premere

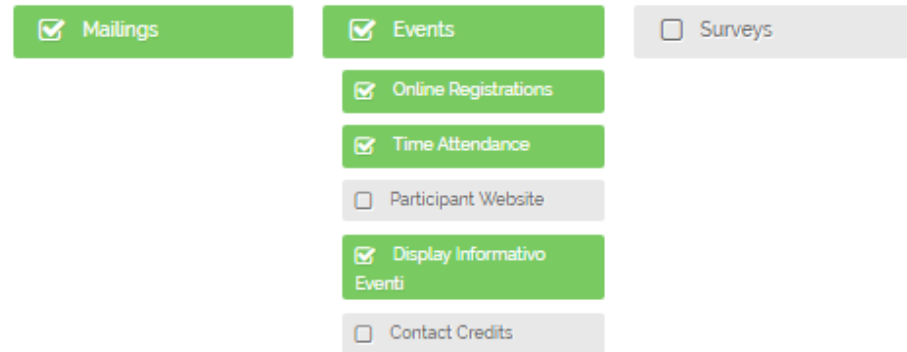

3. Nella seguente pagina inserire un vostro indirizzo email che sarà utilizzato come mittente per le notifiche e mailing ai vostri contatti. Inoltre qui si può selezionare il tipo di modulo contatti che si vuole usare.

Avanti >

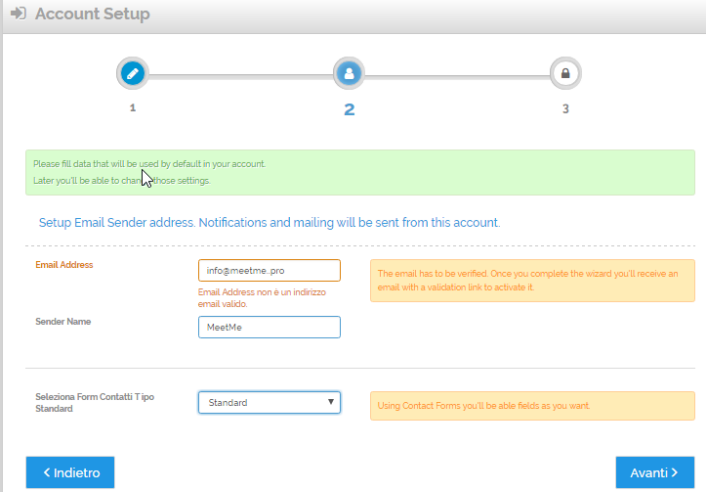

4. Nell'ultima pagina confermare se creare dei dati di esempio nei moduli che stanno per essere creati.

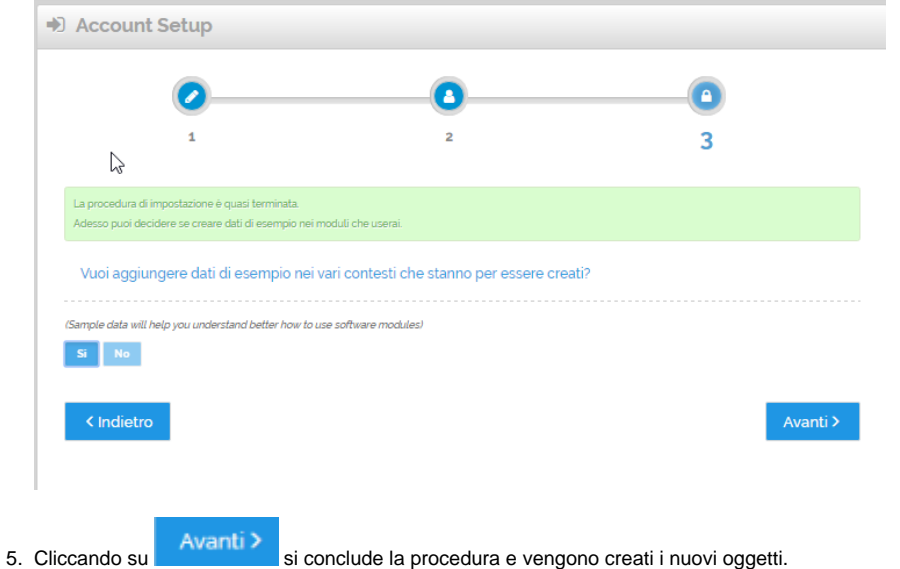

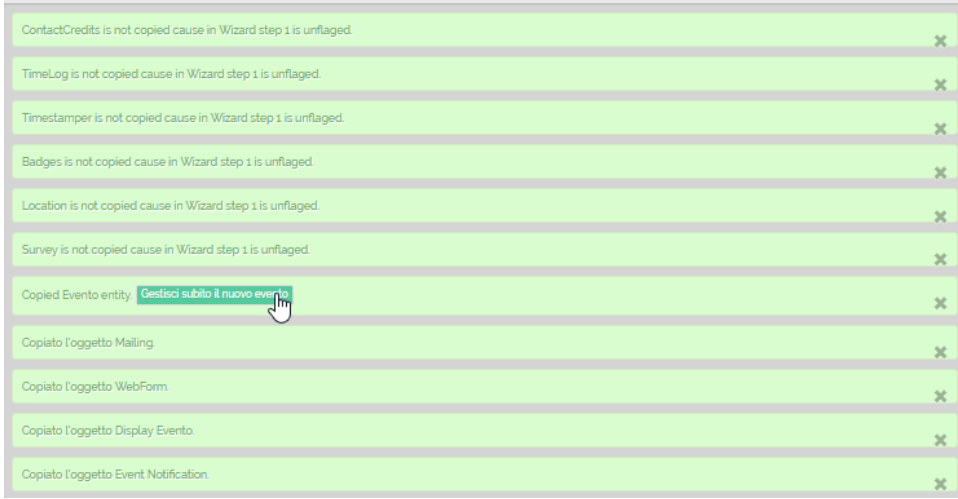

6. Infine premere su **Gestisci subito il nuovo evento** per impostare i moduli appena creati

### <span id="page-5-0"></span>Creazione con funzione Clona

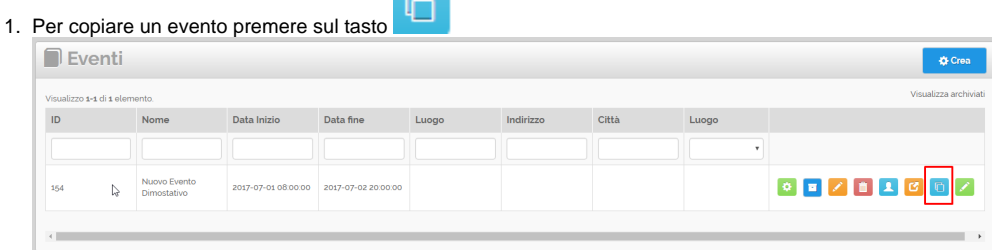

2. Per gestire il Nuovo Evento nelle intestazioni della pagina premere sul pulsante selezionare Selezionare il nuovo evento copiato (ultimo nella lista con la parola "Copy")

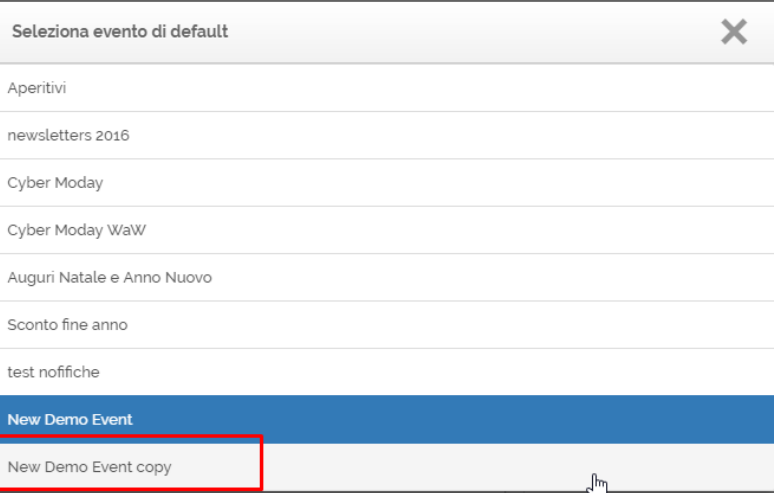

### <span id="page-5-1"></span>Creazione tramite Configurazioni Evento

Questo è uno strumento per copiare un evento e i moduli ad esso legati come i Moduli Web di Iscrizione, i contenuti di notifiche email e web, i sondaggi, ecc.

Per dettagli consulta [Creazione Wizard tramite Configurazioni evento](https://confluence.infordata.it/display/MM/Creazione+Wizard+tramite+Configurazioni+evento)

### <span id="page-6-0"></span>Cancellazione e Archiviazione

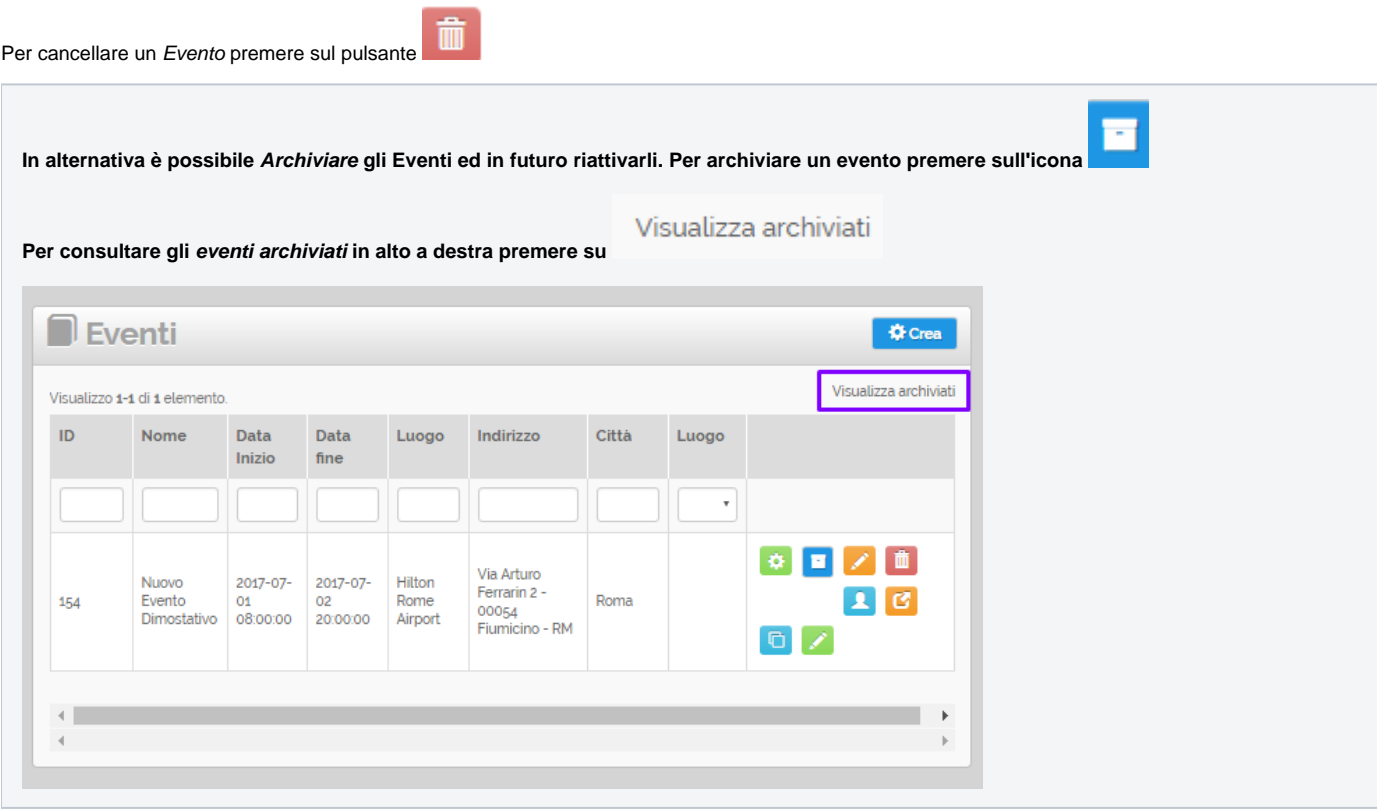

## <span id="page-6-1"></span>Opzioni dell'evento

### <span id="page-6-2"></span>[Parametri avanzati evento](https://confluence.infordata.it/display/MM/Parametri+avanzati+evento)

**Queste Opzioni definiscono le regole e gli automatismi legate all'evento come le liste di default, l'accredito automatico dei presenti, ecc.**

### <span id="page-6-3"></span>[Opzioni di Navigazione](https://confluence.infordata.it/display/MM/Opzioni+di+Navigazione+Evento)

 **Queste Opzioni definiscono i pulsanti e funzioni da utilizzare nell'evento, grazie a questi parametri è possibile personalizzare gli strumenti dell'evento tarati esattamente alle specifiche esigenze.**

**Le Opzioni di Navigazione si suddividono in:**

- Opzioni del Contatto pulsanti da utilizzare nella tabella Contatti.
- Opzioni del Partecipante pulsanti da utilizzare nella tabella Partecipanti, regole per Sessioni ed Eventi a Pagamento.
- Opzioni Accrediti opzioni da utilizzare nella Schermata Accrediti/Hostess per visualizzare le statistiche e abilitazione stampa badge.
- Opzioni Generali opzioni per visualizzare statistiche in Dashboard, grafici dei Partecipanti, abilitazioni per eventi assembleari.
- Opzioni Dinamiche parametri per impostare i Moduli contatto da utilizzare, dati legati alla generazione del QR Code, campi chiave da usare con i badge e le presenze dei Partecipanti.

 **Le Opzioni si possono impostare anche a livello generale nelle Opzioni Cliente. Se impostate qui per tutti gli eventi senza opzioni saranno utilizzate le [Opzioni di Navigazione Generali](http://confluence.infordata.it/display/MM/Opzioni+di+Navigazione+Generali+Cliente).**

Event options

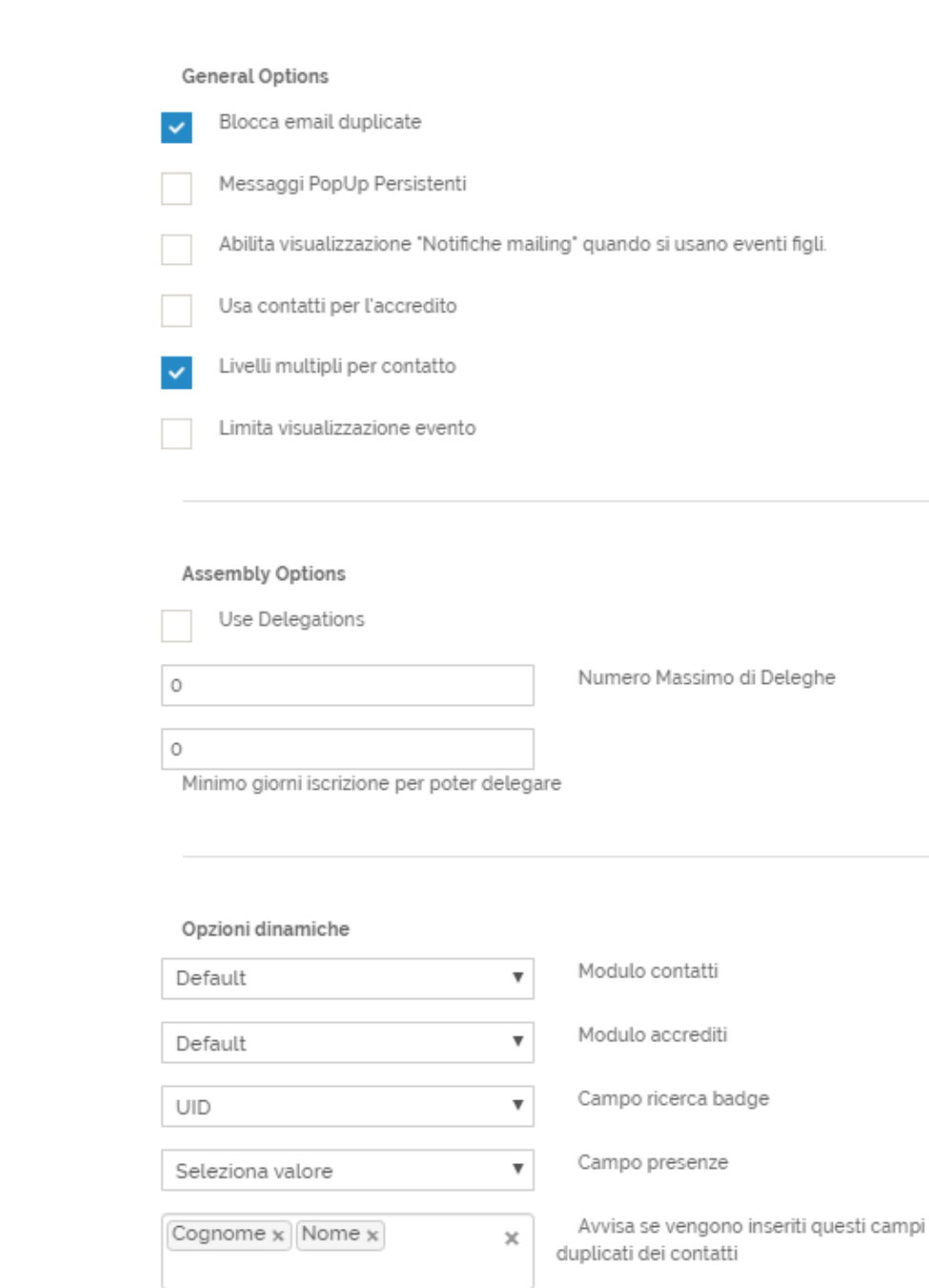

### <span id="page-7-0"></span>Opzioni dinamiche

#### <span id="page-7-1"></span>**Avvisa se vengono inseriti campi contatto duplicati**

In questa opzione si impostano i campi del contatto, che se combinati assieme generano degli avvisi in fase di creazione o modifica dei contatti esistenti. Se si cerca di salvare un contatto che ha dei dati duplicati in base al criterio impostato si riceve una notifica di di avviso.

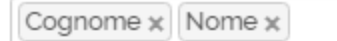

 $\mathsf{\overline{X}}$ 

Avvisa se vengono inseriti questi campi duplicati dei contatti

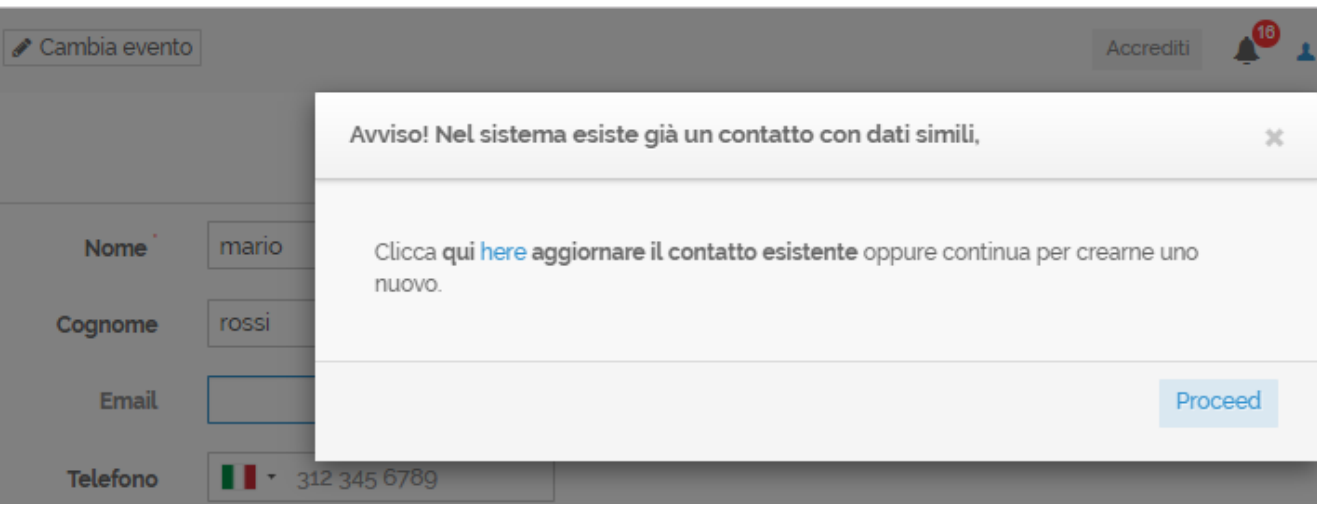